## **brother**

## MFC-465CN

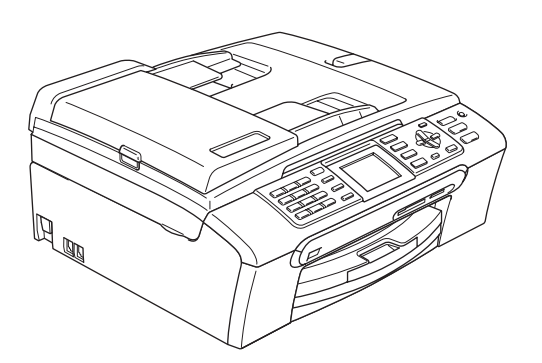

Před používáním tohoto přístroje je třeba nejdříve připravit samotné zařízení a nainstalovat programové vybavení.

Tento Stručný návod k obsluze obsahuje pokyny pro správnou přípravu a instalaci.

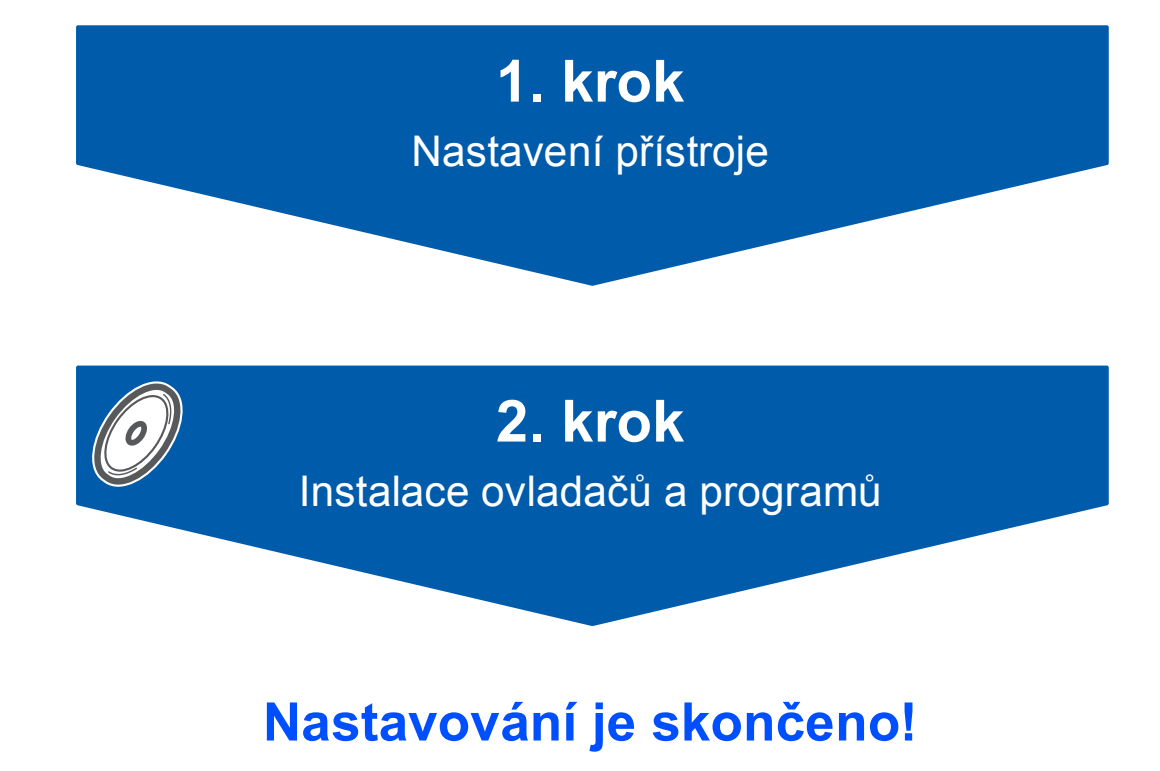

Tento Stručný návod k obsluze, Příručku uživatele a dodaný disk CD-ROM uložte na dostupném místě.

 $\epsilon$ 

<span id="page-1-0"></span>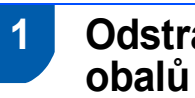

# **1 Odstranění ochranných**

- **1** Odstraňte ochrannou pásku a fólii, která zakrývá sklo skeneru.
- 2 z horní části zásobníku papíru vyjměte pěnové pouzdro (1) obsahující inkoustové kazety.

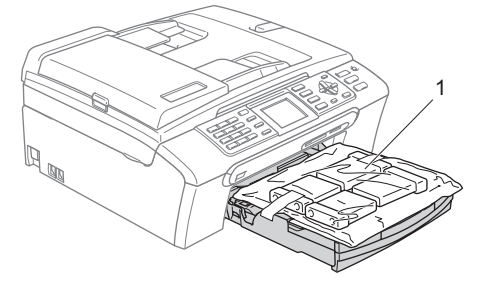

**Nesprávné nastavení NEPŘIPOJUJTE kabel rozhraní. Kabel rozhraní** 

**se připojuje během instalace programového vybavení.**

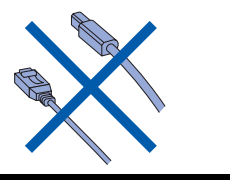

- **2 Vložení papíru**
- $\mathsf{Q}$ *Vložit můžete až 100 listů papíru 80 g/m2. Podrobnosti najdete v kapitole 2 Příručky uživatele - Vhodný papír a další média.*

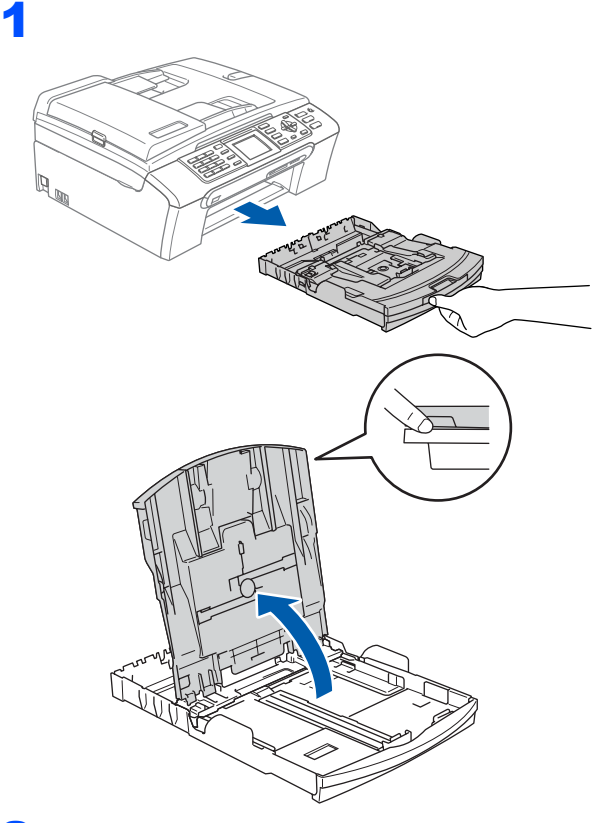

2 Stiskněte a posunte boční vodítka papíru (1) a vodítko délky papíru (2), aby odpovídala velikosti papíru.

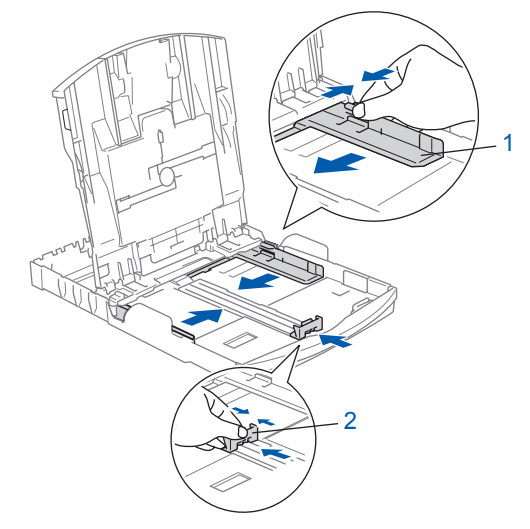

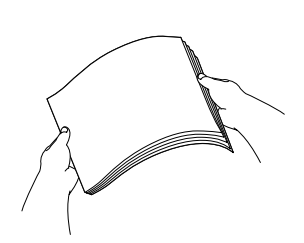

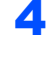

4 Zkontrolujte, zda papír leží v zásobníku naplocho.

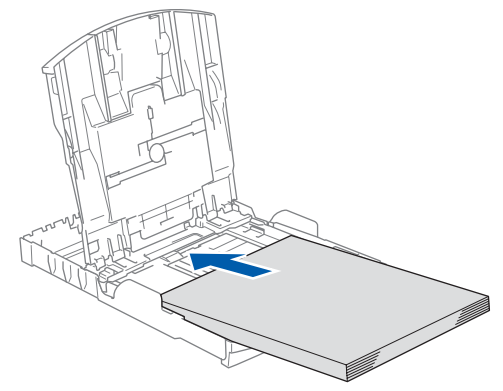

5 Oběma rukama opatrně nastavte boční vodítka papíru tak, aby odpovídala velikosti papíru.

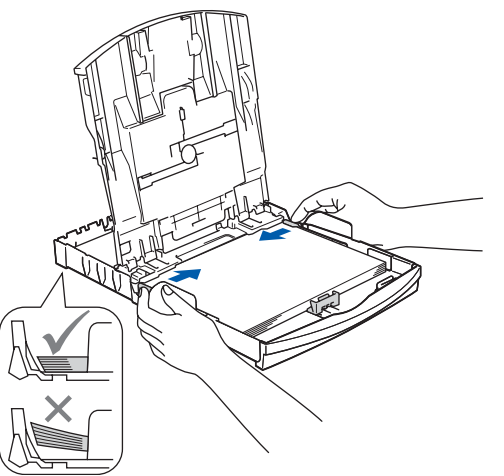

### **Poznámka**

*Nezasunujte papír příliš hluboko; mohl by se v zadní části zásobníku zvednout a způsobit problémy při podávání papíru.*

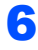

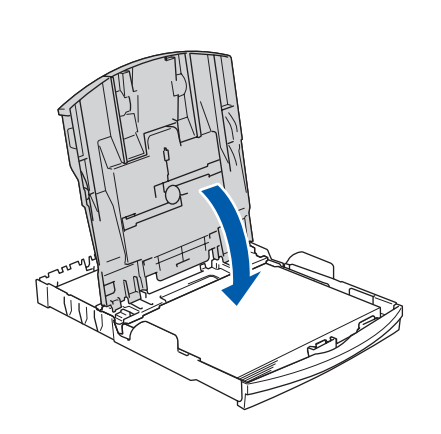

7 Pomalu zasunte zásobník papíru zcela do zařízení.

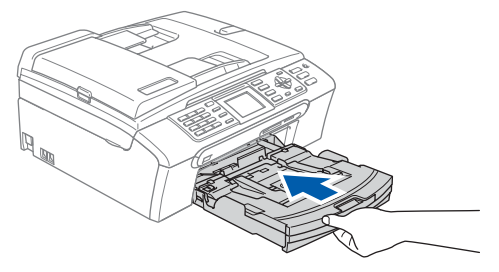

8 Přidržujte zásobník papíru na místě a zároveň vysuňte podpěru papíru ① tak, aby zaklapla, a rozložte prodloužení podpěry papíru 2.

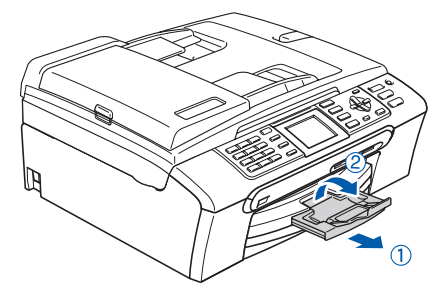

### **3 Připojení napájecího kabelu a telefonní linky**

#### Připojte napájecí kabel.

#### **VAROVÁNÍ**

2

Toto zařízení musí být připojeno k uzemněné zásuvce.

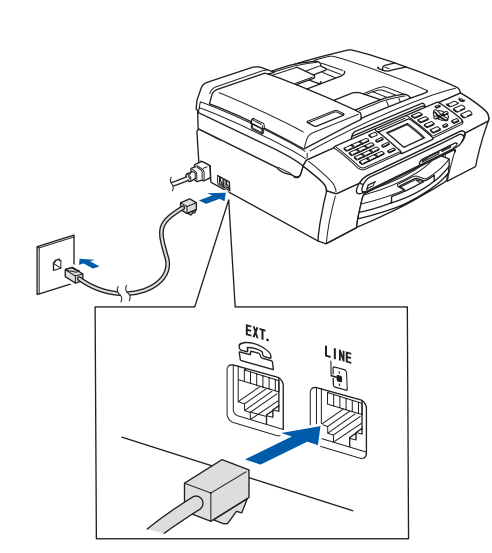

#### **VAROVÁNÍ**

Protože je zařízení uzemněno prostřednictvím síťové zásuvky, můžete se chránit před případným nebezpečným napětím na telefonní síti tak, že při připojení telefonní linky ponecháte napájecí kabel připojen k zařízení. Stejně tak se můžete chránit při přesouvání zařízení - v takovém případě nejprve odpojte telefonní linku a teprve poté napájecí kabel.

### **4 Vložení inkoustových kazet**

#### **VAROVÁNÍ**

Dojde-li ke kontaktu inkoustu s očima, oči ihned vypláchněte vodou a v případě podráždění vyhledejte lékaře.

1 Ujistěte se, že je napájení zapnuto. Na LCD displeji se zobrazí:

> No Cartridge Black Yellow Cyan Megenta

Chybi patrona

- K
- Y

C

M

2

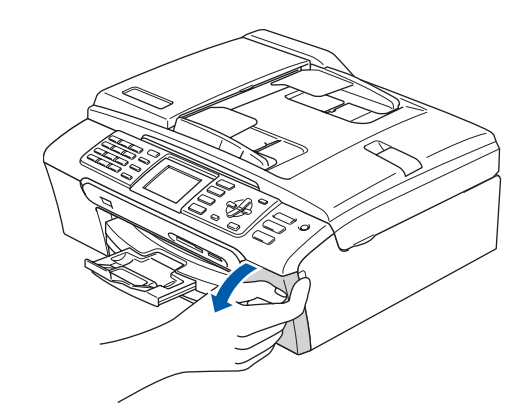

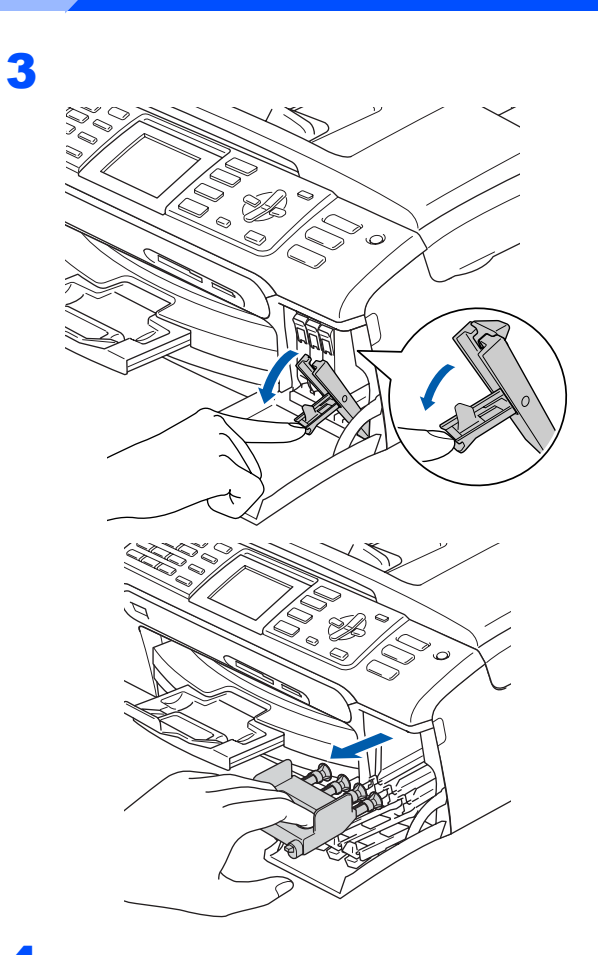

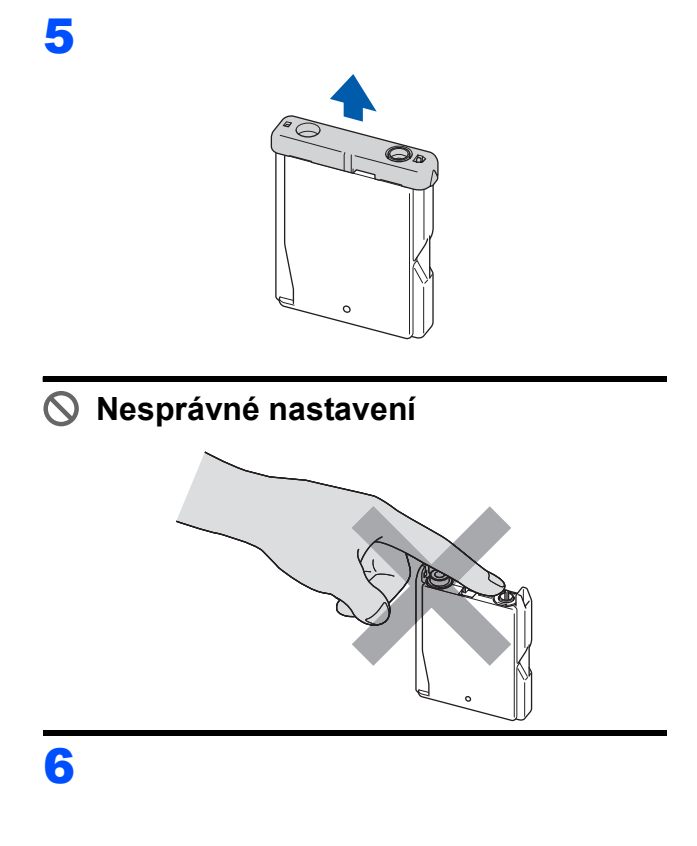

4

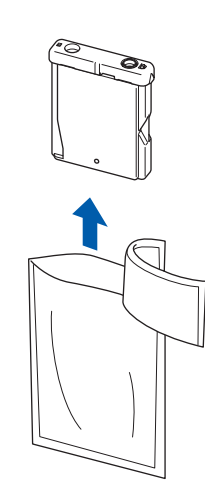

REA (BK)

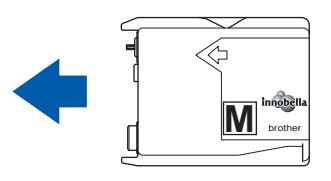

 $\bigodot$ 

 $\binom{}{N}$ 

FA

## **Nastavení přístroje**

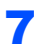

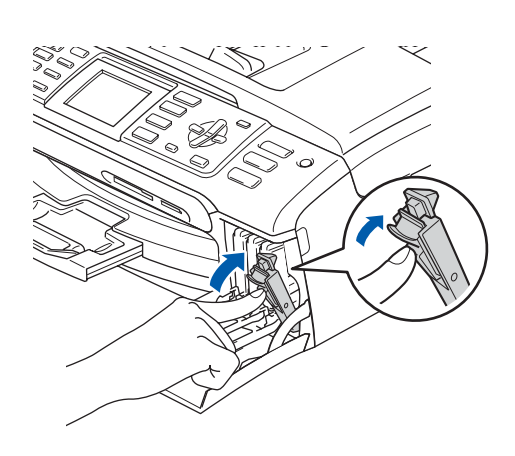

#### Cleaning

 $\Rightarrow$   $\Rightarrow$   $\Rightarrow$   $\Rightarrow$   $\Rightarrow$ Preparing System

Approx 4 Minutes

#### Cisteni

 $\Rightarrow$   $\Rightarrow$   $\Rightarrow$ Priprava systemu Priblizne 4 min.

### **5 Kontrola kvality tisku**

1

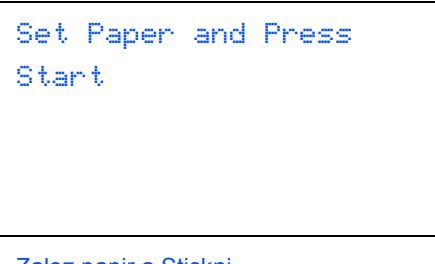

Zaloz papir a Stiskni **Start** 

2 Ujistěte se, že je v zásobníku papíru vložen

papír formátu A4, Letter nebo Legal. Stiskněte tlačítko **Colour Start (Start Barva)**. <span id="page-5-1"></span>3 Ve vzorku zkontrolujte kvalitu čtyř barevných bloků.

(černá/žlutá/azurová/purpurová)

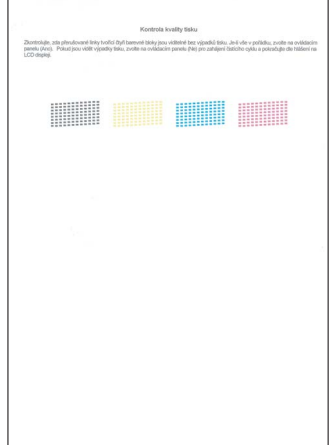

4

Is Quality OK?  $Yes \rightarrow Press 1$ No  $\rightarrow$  Press 2

#### Je kvalita ok?

#### Ano  $\rightarrow$  stisk. 1 Ne  $\rightarrow$  stisk. 2

- Jsou-li všechny čáry jasné a viditelné, stiskněte na číselné krávesnici tlačítko **1** (Ano), čímž dokončíte kontrolu kvality.
- Pokud si všimnete, že krátké čáry chybí, stiskněte na číselné krávesnici tlačítko **2** (Ne) a přejděte ke kroku [5](#page-5-0).

OK Špatná kvalita

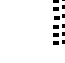

<span id="page-5-0"></span>5 Na LCD displeji se zobrazí dotaz, zda je kvalita tisku černým inkoustem a barevnými inkousty v pořádku. Na číselné krávesnici stiskněte tlačítko **1** (Ano) nebo **2** (Ne).

> Black OK? Yes i Press 1 No → Press 2

K OK? Ano  $\rightarrow$  stisk. 1 Ne  $\rightarrow$  stisk. 2

```
Color OK?
Yes \rightarrow Press 1
No \rightarrow Press 2
Je barva ok?
```

```
Ano \rightarrow stisk. 1
Ne \rightarrow stisk. 2
```
Poté, co stisknete tlačítko **1** (Ano) nebo **2** (Ne) pro černý inkoust i barevné inkousty, na LCD displeji se zobrazí:

```
Start Cleaning?
Yes \rightarrow Press 1
No → Press 2
```

```
Vycistit?
Ano \rightarrow stisk. 1
Ne \rightarrow stisk. 2
```
6 Stisknutím tlačítka **1** (Ano) se zahájí čištění barevných inkoustů v zařízení.

**7** Po dokončení čištění stiskněte tlačítko **Colour Start (Start Barva)**. Zařízení začne znovu tisknout kontrolní vzorek kvality tisku a potom se vrátí ke kroku [3](#page-5-1).

## **6 Výběr jazyka**

- 1 Stiskněte tlačítko **Menu**.
- 2 Stisknutím tlačítka ▲ nebo v zvolíte Initial Setup (Zaklad.nastav.). Stiskněte tlačítko **OK**.
- $\overline{\mathbf{3}}$  Stisknutím tlačítka **A** nebo  $\overline{\mathbf{v}}$  zvolíte Local Language (Mistni jazyk.). Stiskněte tlačítko **OK**.
- 4 Stisknutím tlačítka **a** nebo **b** zvolíte jazyk, poté stiskněte tlačítko **OK**.
- 5 Stiskněte tlačítko **Stop/Exit (Stop/Konec)**.

### **7 Nastavení kontrastu LCD displeje**

1 Stiskněte tlačítko **Menu**. 2 Stisknutím tlačítka ▲ nebo ▼ zvolíte Zaklad.nastav.. Stiskněte tlačítko **OK**. **3** Stisknutím tlačítka ▲ nebo ▼ zvolíte Nastaveni LCD. Stiskněte tlačítko **OK**. 4 Stisknutím tlačítka A nebo V zvolíte LCD Kontrast. Stiskněte tlačítko **OK**. **5** Stisknutím tlačítka **A** nebo ▼ zvolíte Svetly, Stred nebo Tmavy. Stiskněte tlačítko **OK**. 6 Stiskněte tlačítko **Stop/Exit (Stop/Konec)**. **Poznámka** *Zvednutím můžete také upravit úhel LCD displeje.*  **8 Nastavení data a času** 1 Stiskněte tlačítko **Menu**.  $\overline{2}$  Stisknutím tlačítka A nebo  $\overline{v}$  zvolíte Initial Setup (Zaklad.nastav.). Stiskněte tlačítko **OK**.  $\overline{3}$  Stisknutím tlačítka  $\overline{\phantom{a}}$  nebo  $\overline{\phantom{a}}$  zvolíte Datum a cas. Stiskněte tlačítko **OK**. 4 Na číselné krávesnici zadejte poslední dvě číslice roku, a poté stiskněte tlačítko **OK**. Datum a cas Rok:20 07 (např. pro rok 2007 zadejte **0 7**.)

## **Nastavení přístroje**

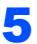

5 Na číselné krávesnici zadejte dvě číslice pro měsíc, a poté stiskněte tlačítko **OK**.

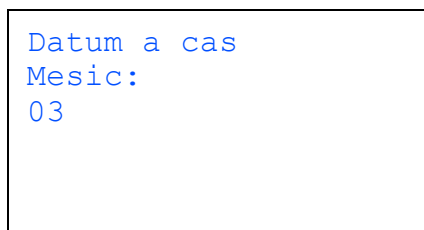

(např. pro březen zadejte **0 3**.)

**6** Na číselné krávesnici zadejte dvě číslice pro den, a poté stiskněte tlačítko **OK**.

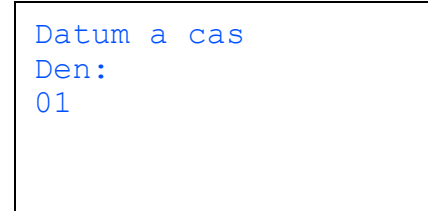

(např. pro první den v měsíci zadejte **0 1**.)

7 Na číselné krávesnici zadejte čas ve 24hodinovém formátu, a poté stiskněte tlačítko **OK**.

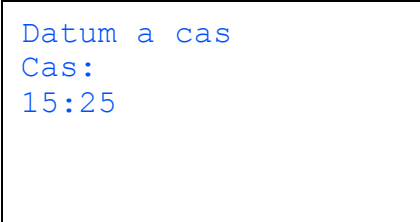

(např. pro 15:25 zadejte **1 5**, **2 5**.)

8 Stiskněte tlačítko **Stop/Exit (Stop/Konec)**.

### **9 Nastavení ID stanice**

Měli byste uložit vaše jméno a číslo faxu, aby tyto údaje mohly být přidány na všechny stránky faxu, které odešlete.

- <span id="page-7-0"></span>1 Stiskněte tlačítko **Menu**.
- Stisknutím tlačítka  $\blacktriangle$  nebo  $\nabla$  zvolíte Initial Setup (Zaklad.nastav.). Stiskněte tlačítko **OK**.
- $\overline{\mathbf{3}}$  Stisknutím tlačítka  $\overline{\mathbf{4}}$  nebo  $\overline{\mathbf{y}}$  zvolíte ID Stanice. Stiskněte tlačítko **OK**.

4 Na číselné krávesnici zadejte vaše faxové číslo (až 20 číslic), a poté stiskněte tlačítko **OK**. Pro zadání symbolu "+" pro mezinárodní kód stiskněte **l**. Například pro zadání vytáčecího kódu Velké Británie "+44 " stiskněte tlačítka **l**, **4**, **4**, a poté zbývající část čísla.

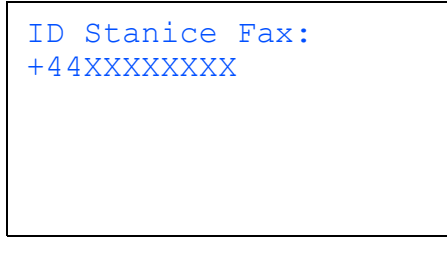

5 Na číselné krávesnici zadejte vaše jméno (až 20 znaků), a poté stiskněte tlačítko **OK**.

> ID Stanice Jmeno:  $\overline{\phantom{a}}$

#### **Poznámka**

- *V následující tabulce jsou informace o zadávání jména.*
- *Pokud chcete zadat znak, který je na stejném tlačítku jako naposledy zadaný znak, stiskněte tlačítko , kterým posunete kurzor vpravo.*
- *Pokud jste písmeno zadali nesprávně a chcete jej změnit, stisknutím tlačítka* **«** nebo **i** → *přesunete kurzor k nesprávnému znaku, poté stiskněte tlačítko Clear/Back (Zrušit/Zpět).*

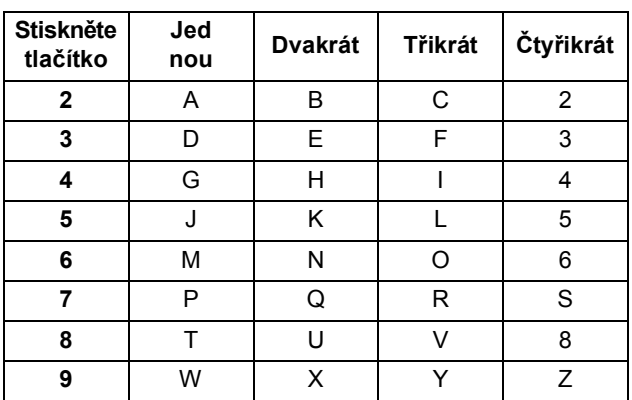

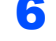

6 Stiskněte tlačítko **Stop/Exit (Stop/Konec)**.

#### **Poznámka**

*Pokud uděláte chybu a chcete začít znovu, stisknutím tlačítka Stop/Exit (Stop/Konec) se vrañte ke kroku* [1](#page-7-0)*.*

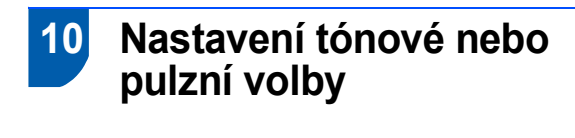

- 1 Stiskněte tlačítko **Menu**.
- $\overline{2}$  Stisknutím tlačítka  $\overline{\Delta}$  nebo  $\overline{\mathbf{v}}$  zvolíte Initial Setup (Zaklad.nastav.). Stiskněte tlačítko **OK**.
- $\overline{3}$  Stisknutím tlačítka  $\overline{a}$  nebo  $\overline{v}$  zvolíte Tonova/Pulsni. Stiskněte tlačítko **OK**.
- 4 Stisknutím tlačítka A nebo v zvolíte Pulsni (nebo Tonova). Stiskněte tlačítko **OK**.
- 5 Stiskněte tlačítko **Stop/Exit (Stop/Konec)**.

#### **11 Nastavení typu telefonní linky**

- 1 Stiskněte tlačítko **Menu**.
- $\overline{2}$  Stisknutím tlačítka  $\overline{2}$  nebo  $\overline{v}$  zvolíte Initial Setup (Zaklad.nastav.). Stiskněte tlačítko **OK**.
- $\overline{3}$  Stisknutím tlačítka A nebo  $\overline{v}$  zvolíte Typ tel.linky. Stiskněte tlačítko **OK**.
- 4 Stisknutím tlačítka A nebo V zvolíte Pob.ustredna, ISDN (nebo Standardni). Stiskněte tlačítko **OK**.
- 5 Stiskněte tlačítko **Stop/Exit (Stop/Konec)**.

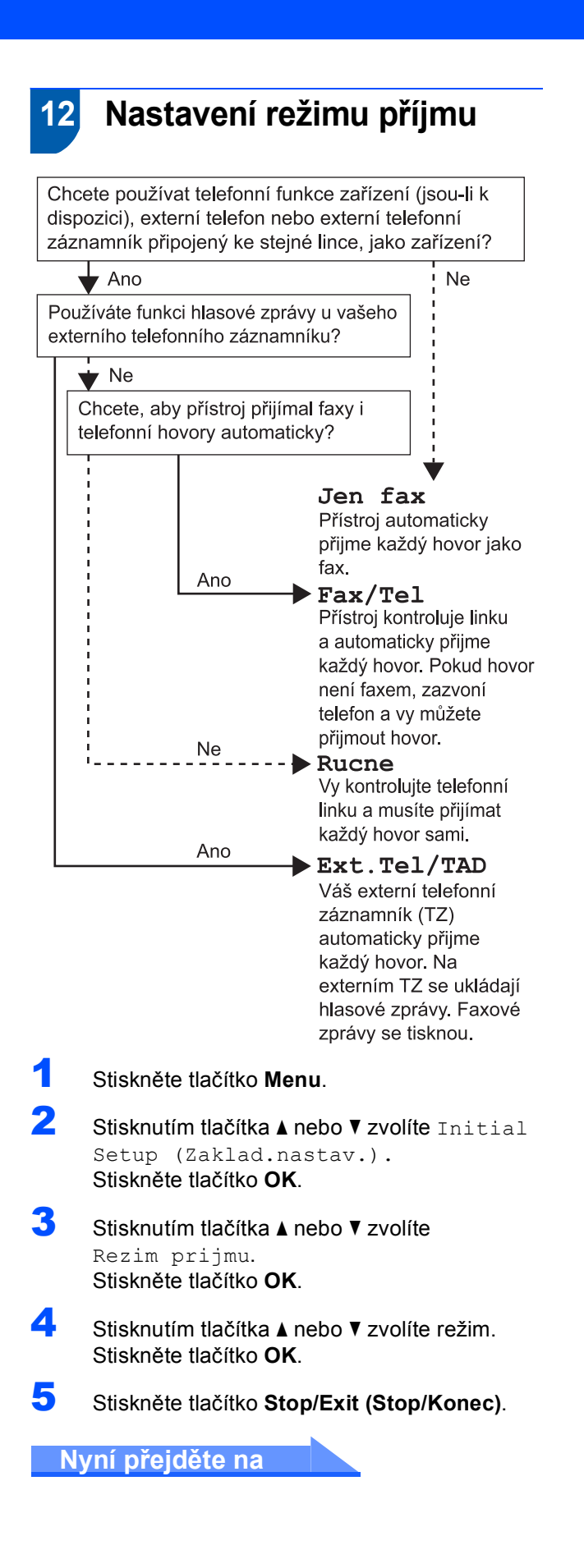

## <span id="page-9-0"></span>**Instalace ovladačů a programů 2. krok**

Postupujte podle pokynů na této stránce pro váš operační systém a rozhraní. Pro nejnovější ovladače, dokumentaci a nalezení nejlepšího řešení vašeho problému se spojte s Brother Solutions Center přímo z ovladače nebo prostřednictvím <http://solutions.brother.com>.

#### **Windows®**

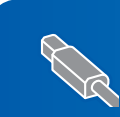

**Uživatelé rozhraní USB (Operační systém Windows® 2000 Professional/XP/ [XP Professional x64 Edition/Windows Vista™\) ........................................................... 10](#page-10-0)**

**Uživatelé síñového rozhraní (Operační systém Windows® 2000 Professional/XP/ [XP Professional x64 Edition/Windows Vista™\) ........................................................... 12](#page-12-0)**

#### **Macintosh®**

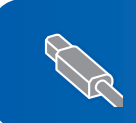

**Uživatelé rozhraní USB (Operační systém Mac OS[® X 10.2.4 nebo vyšší\) ........................................................ 14](#page-14-0)**

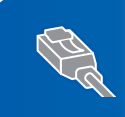

**Uživatelé síñového rozhraní (Operační systém Mac OS[® X 10.2.4 nebo vyšší\) ........................................................ 16](#page-16-0)**

Obrazovky pro Windows® v tomto Stručném návodu k obsluze jsou použity na bázi Windows® XP. Obrazovky pro Mac OS® X v tomto Stručném návodu k obsluze jsou použity na bázi Mac OS® X 10.4.

### <span id="page-10-0"></span>**<sup>1</sup> Uživatelé rozhraní USB (Operační systém Windows® 2000 Professional/XP/ XP Professional x64 Edition/Windows Vista™)**

- Pokud jste již připojili kabel rozhraní, odpojte zařízení od elektrické zásuvky a od počítače.
- 2 Zapněte počítač. Musíte být přihlášeni s oprávněními správce.
- **3** Vložte dodaný disk CD-ROM do mechaniky v počítači. Pokud se zobrazí okno s názvy modelů, zvolte vaše zařízení. Pokud se zobrazí okno pro výběr jazyka, zvolte požadovaný jazyk.

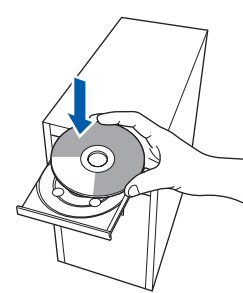

- 4 Zobrazí se hlavní nabídka disku CD-ROM. Klepněte na tlačítko **Instalujte MFL-Pro Suite**.
- 5 Přečtěte si znění licenční smlouvy ScanSoft™ PaperPort™ 11SE a klepnutím na tlačítko **Ano** potvrďte váš souhlas s podmínkami.
- 6 Automaticky se zahájí instalace aplikace ScanSoft™ PaperPort™ 11SE, po které bude nainstalována sada MFL-Pro Suite.
- **7** Po zobrazení okna s licenční smlouvou na program Brother MFL-Pro Suite klepnutím na tlačítko **Ano** potvrďte váš souhlas s podmínkami licenční smlouvy.
- 8 Zvolte **Místní připojení** a potom klepněte na **Další**. Instalace pokračuje.
- 9 Po zobrazení tohoto okna přejděte na další krok.

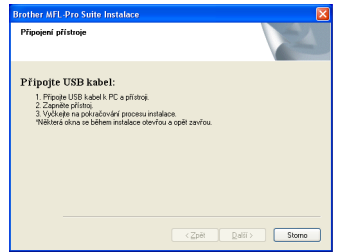

### 10

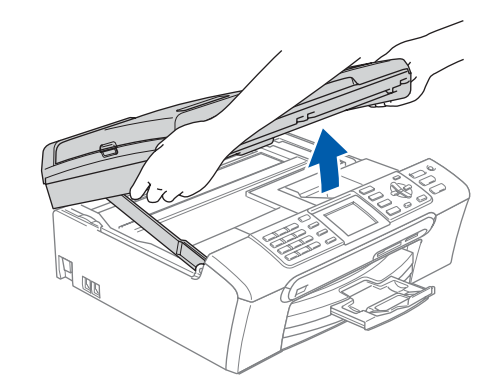

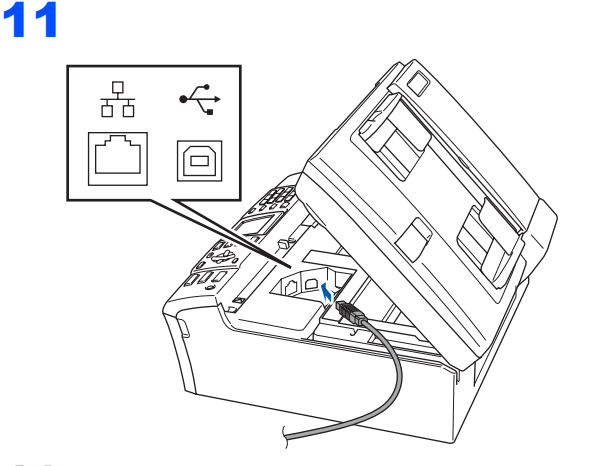

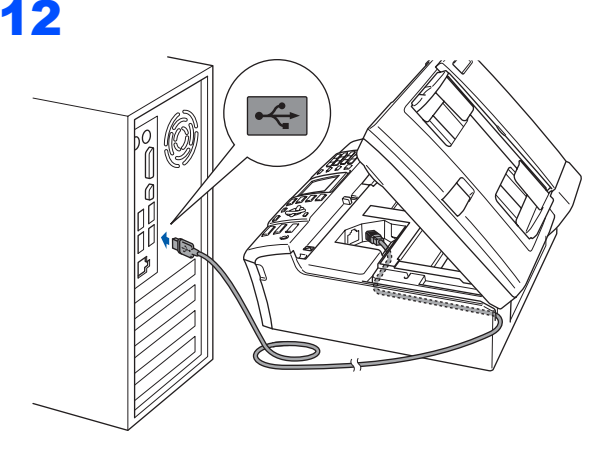

**Nesprávné nastavení Kabel nesmí bránit zavření krytu – v opačném případě může dojít k chybě.**

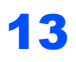

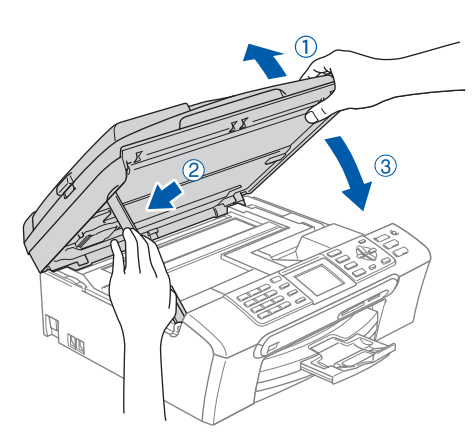

14 <sup>P</sup>řipojením napájecího kabelu zapněte zařízení. Instalace ovladačů Brother bude automaticky

zahájena. Postupně se objeví instalační obrazovky. **Vyčkejte prosím, něž se během několika sekund objeví všechny obrazovky.**

15 Po zobrazení okna registrace on-line proveďte výběr a postupujte podle zobrazených pokynů.

16 Klepnutím na **Dokončit** restartujete počítač. Po zrestartování počítače se musíte přihlásit s oprávněními správce.

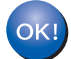

**Sada MFL-Pro Suite byla kompletně nainstalována. Pro nainstalování aplikace FaceFilter Studio přejděte k části**  *[Instalace aplikace](#page-11-0)  [FaceFilter Studio](#page-11-0)* **na straně 11.**

#### <span id="page-11-0"></span>**Instalace aplikace FaceFilter Studio**

- 17 Vyjmutím a opětovným vložením disku CD-ROM nebo poklepáním na program **start.exe** v kořenovém adresáři znovu otevřete hlavní nabídku.
- 18 Zobrazí se hlavní nabídka disku CD-ROM. Klepněte na **Install Other Drivers or Utilities (Instalovat další ovladače nebo nástroje)**.
- 19 Pro zahájení instalace klepněte na tlačítko **FaceFilter Studio**.
- 20 Podrobnější informace získáte nainstalováním nápovědy aplikace FaceFilter Studio. Viz *[Pokyny pro instalaci nápov](#page-18-0)ědy aplikace [FaceFilter Studio \(Pro uživatele opera](#page-18-0)čního [systému Windows®\)](#page-18-0)* na straně 18.

# **Instalace ovladačů a programů 2. krok Windows®**

#### <span id="page-12-0"></span>**<sup>2</sup> Uživatelé síñového rozhraní (Operační systém Windows® 2000 Professional/XP/ XP Professional x64 Edition/Windows Vista™)**

#### **Poznámka**

*Na dodaném disku CD-ROM najdete aplikaci ScanSoft™ PaperPort™ 11SE. Tato aplikace podporuje pouze operační systémy Windows® 2000 (SP4 nebo vyšší), XP (SP2 nebo vyšší), XP Professional x64 Edition a Windows Vista™. Před instalací programu MFL-Pro Suite proveďte, prosím, aktualizaci na nejnovější Windows® Service Pack.*

1 Odpojte zařízení od síťové zásuvky.

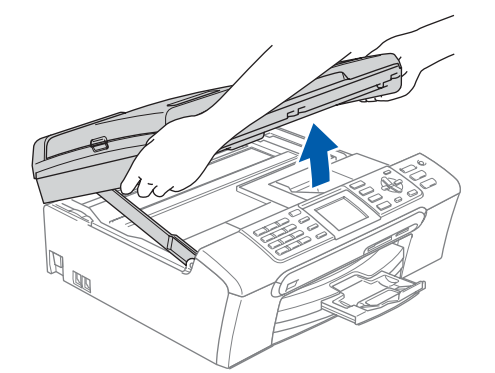

3

2

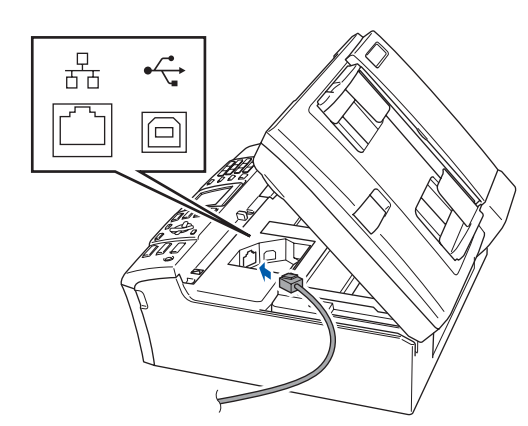

4

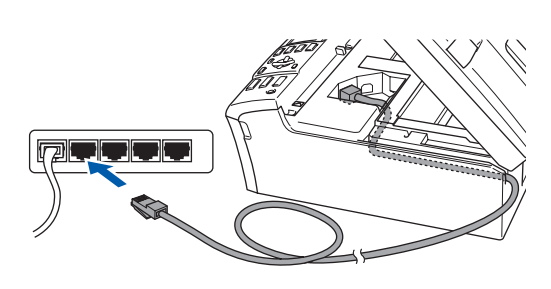

#### **Nesprávné nastavení**

**Kabel nesmí bránit zavření krytu – v opačném případě může dojít k chybě.**

#### **Poznámka**

*Pokud používáte kabel USB i LAN veďte oba kabely společně nad sebou.*

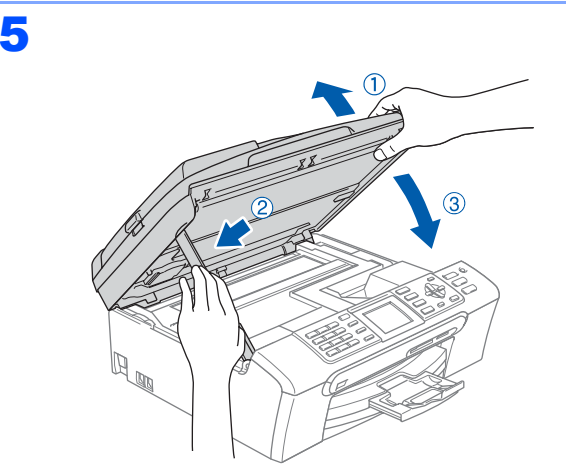

6 <sup>P</sup>řipojením napájecího kabelu zapněte zařízení.

#### Zapněte počítač.

Musíte být přihlášeni s oprávněními správce. Před zahájením instalace MFL-Pro Suite uzavřete všechny spuštěné aplikace.

#### **Poznámka**

*Pokud používáte osobní bránu firewall, před instalací ji vypněte. Po instalaci osobní bránu firewall opět zapněte.*

8 Vložte dodaný disk CD-ROM do mechaniky v počítači. Pokud se zobrazí okno s názvy modelů, zvolte vaše zařízení. Pokud se zobrazí okno pro výběr jazyka, zvolte požadovaný jazyk.

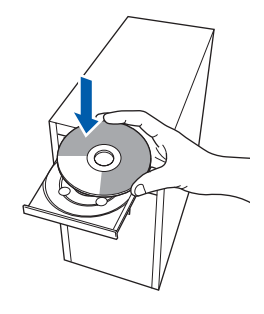

- 9 Zobrazí se hlavní nabídka disku CD-ROM. Klepněte na tlačítko **Instalujte MFL-Pro Suite**.
- 10 Přečtěte si znění licenční smlouvy ScanSoft™ PaperPort™ 11SE a klepnutím na tlačítko **Ano** potvrďte váš souhlas s podmínkami.

## **Instalace ovladačů a programů**

- 11 Automaticky se zahájí instalace aplikace ScanSoft™ PaperPort™ 11SE, po které bude nainstalována sada MFL-Pro Suite.
- 12 Po zobrazení okna s licenční smlouvou na program Brother MFL-Pro Suite klepnutím na tlačítko **Ano** potvrďte váš souhlas s podmínkami licenční smlouvy.
- 13 Zvolte **Síñová připojení** a potom klepněte na **Další**.
- 14 Uživatelé systému Windows<sup>®</sup> XP SP2/Windows Vista™: pokud se objeví tato obrazovka, zvolte **Změnit nastavení portu brány firewall pro povolení síñového připojení a pokračovat v instalaci. (doporučeno)** a klepněte na **Další**. Pokud nepoužíváte bránu firewall systému

Windows®, nahlédněte do uživatelské příručky vašeho progamu, kde najdete informace o způsobu přidání následujících síťových portů.

- Pro síťové skenování přidejte port UDP 54925.
- Pro síťové přijímání PC-Faxů přidejte port UDP 54926.
- Pokud máte se síťovým připojením potíže i nadále, přidejte port UDP 137.

#### **Poznámka**

*• Pokud je zařízení nakonfigurováno pro vaši síñ, zvolte zařízení v seznamu a poté klepněte na Další.*

*Pokud zařízení zobrazuje v poli Adresa IP možnost APIPA, klepněte na Konfigurace adresy IP a zadejte adresu IP zařízení, která je vhodná pro vaši síñ.*

*• Pokud zařízení pro funkci v síti zatím nakonfigurováno není, na obrazovce se objeví výzva, abyste klepli na tlačítko OK, a poté se objeví okno Konfigurace adresy IP. Podle pokynů na obrazovce zadejte adresu IP vašeho zařízení, která je vhodná pro vaši síñ.*

15 Instalace ovladačů Brother bude automaticky zahájena. Postupně se objeví instalační obrazovky. **Vyčkejte prosím, něž se během několika sekund objeví všechny obrazovky.**

16 Po zobrazení okna registrace on-line proveďte výběr a postupujte podle zobrazených pokynů.

17 Klepnutím na tlačítko **Dokončit** restartujte počítač.

Po restartování počítače se musíte přihlásit s oprávněními správce.

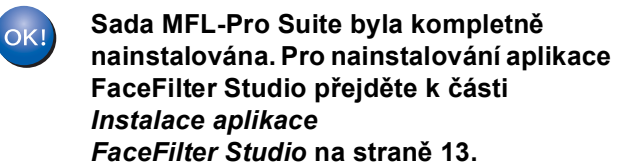

#### <span id="page-13-0"></span>**Instalace aplikace FaceFilter Studio**

- 18 Vyjmutím a opětovným vložením disku CD-ROM nebo poklepáním na program **start.exe** v kořenovém adresáři znovu otevřete hlavní nabídku.
- 19 Zobrazí se hlavní nabídka disku CD-ROM. Klepněte na **Install Other Drivers or Utilities (Instalovat další ovladače nebo nástroje)**.
- 20 Pro zahájení instalace klepněte na tlačítko **FaceFilter Studio**.
- 21 Podrobnější informace získáte nainstalováním nápovědy aplikace FaceFilter Studio. Viz *[Pokyny pro instalaci nápov](#page-18-0)ědy aplikace [FaceFilter Studio \(Pro uživatele opera](#page-18-0)čního [systému Windows®\)](#page-18-0)* na straně 18.

# **Instalace ovladačů a programů 2. krok Macintosh®**

### <span id="page-14-0"></span>**<sup>3</sup> Uživatelé rozhraní USB (Operační systém Mac OS® X 10.2.4 nebo vyšší)**

### **Poznámka**

- *Uživatelé operačního systému Mac OS® X 10.2.0 až 10.2.3 musí systém aktualizovat na verzi Mac OS® X 10.2.4 nebo vyšší. (Nejnovější informace o operačním systému Mac OS® X jsou k dispozici na webových stránkách [http://solutions.brother.com\)](http://solutions.brother.com)*
- *Ujistěte se, že v jednotkách pro média ani v USB konektoru zepředu zařízení nejsou vloženy paměñové karty nebo USB flash disk.*

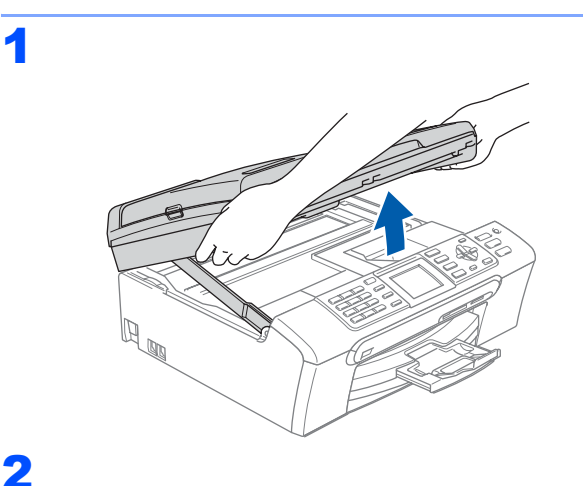

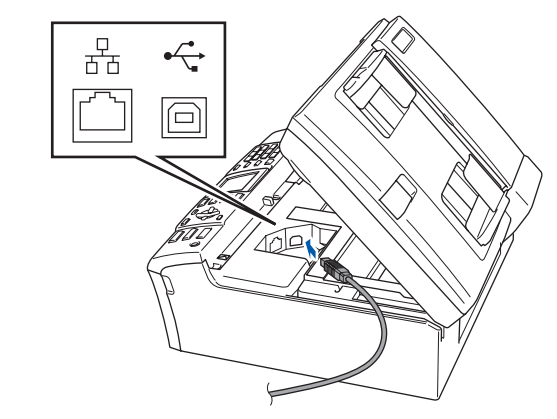

3

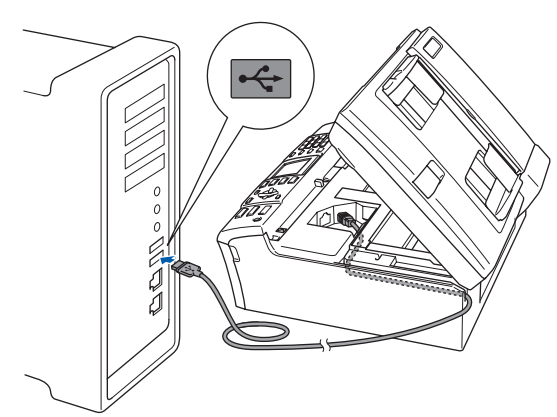

#### **Nesprávné nastavení**

**Kabel nesmí bránit zavření krytu – v opačném případě může dojít k chybě.**

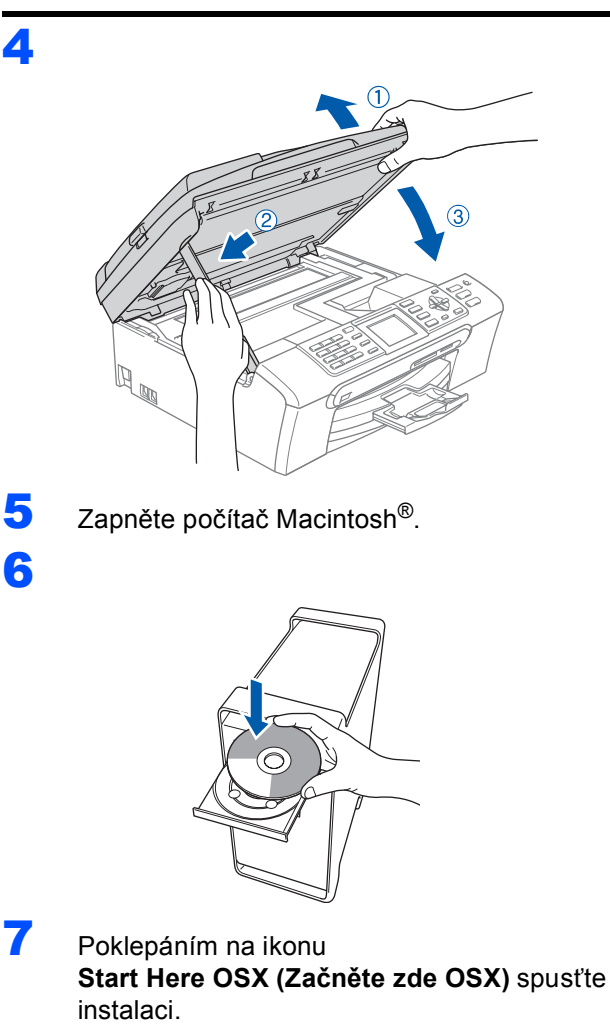

Postupujte podle zobrazených pokynů.

#### **Poznámka**

*Vyčkejte prosím, než se během několika sekund nainstaluje programové vybavení. Po ukončení instalace klepnutím na tlačítko Restart (Restartovat) dokončete instalaci programového vybavení.* 

8 Programové vybavení Brother vyhledá zařízení Brother. Během této doby se zobrazí následující okno.

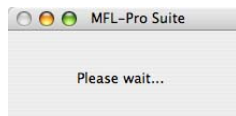

## **Instalace ovladačů a programů**

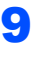

9 Když se zobrazí toto okno, klepněte na tlačítko **OK**.

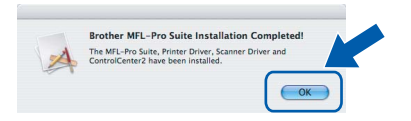

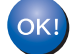

**Uživatelé operačního systému Mac OS® X 10.3.x nebo vyšší verze: Sada MFL-Pro Suite, ovladač tiskárny Brother, ovladač skeneru a aplikace Brother ControlCenter2 jsou nainstalovány a instalace je dokončena.**

10 Uživatelé operačního systému Mac OS® X 10.2.4 až 10.2.8: Klepněte na tlačítko **Add (Přidat)**.

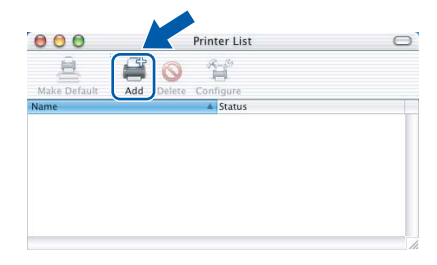

- 11 Zvolte položku **USB**.
- 12 Zvolte položku **MFC-XXXX** (kde XXXX je název vašeho modelu) a potom klepněte na tlačítko **Add (Přidat)**.
- 13 Klepněte na tlačítko **Print Center (Tiskové centrum)** a potom na tlačítko **Quit Print Center (Ukončit tiskové centrum)**.

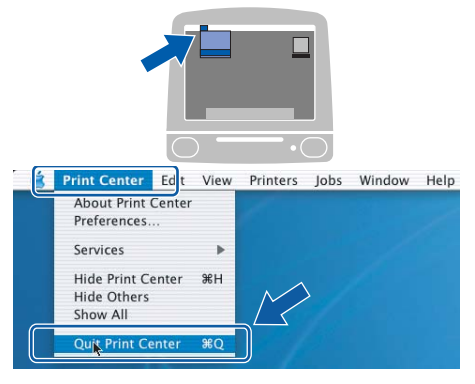

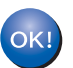

**Sada MFL-Pro Suite, ovladač tiskárny Brother, ovladač skeneru a aplikace Brother ControlCenter2 jsou nainstalovány a instalace je dokončena.**

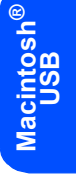

# **Instalace ovladačů a programů 2. krok Macintosh®**

### <span id="page-16-0"></span>**<sup>4</sup> Uživatelé síñového rozhraní (Operační systém Mac OS® X 10.2.4 nebo vyšší)**

#### *A* Poznámka .

- *Uživatelé operačního systému Mac OS® X 10.2.0 až 10.2.3 musí systém aktualizovat na verzi Mac OS® X 10.2.4 nebo vyšší. (Nejnovější informace o operačním systému Mac OS® X jsou k dispozici na webových stránkách [http://solutions.brother.com\)](http://solutions.brother.com)*
- *Ujistěte se, že v jednotkách pro média ani v USB konektoru zepředu zařízení nejsou vloženy paměñové karty nebo USB flash disk.*

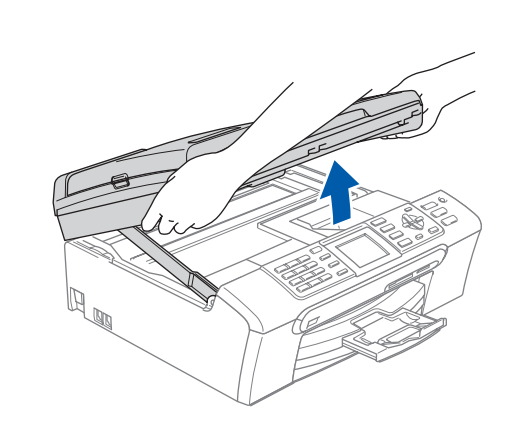

#### 4

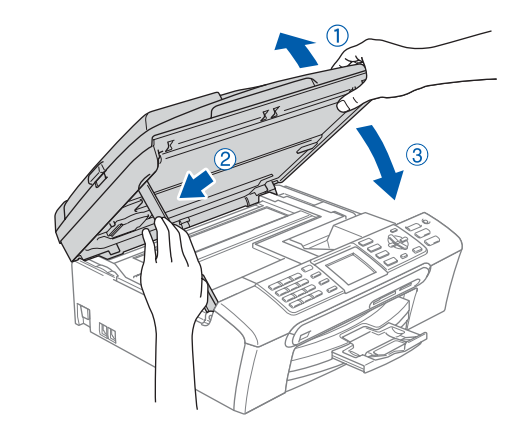

### **Poznámka**

*Ujistěte se, že je zařízení připojeno k síti pomocí napájecího kabelu.*

5 Zapněte počítač Macintosh<sup>®</sup>.

6

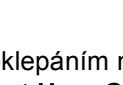

**7** Poklepáním na ikonu **Start Here OSX (Začněte zde OSX)** spusťte instalaci.

Postupujte podle zobrazených pokynů. Vyčkejte prosím, než se během několika sekund nainstaluje programové vybavení. Po ukončení instalace klepnutím na tlačítko **Restart (Restartovat)** dokončete instalaci programového vybavení.

8 Programové vybavení Brother vyhledá zařízení Brother. Během této doby se zobrazí následující okno.

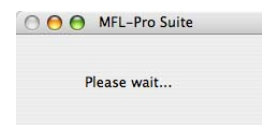

### **Macintosh ® Sít'**

# 2

1

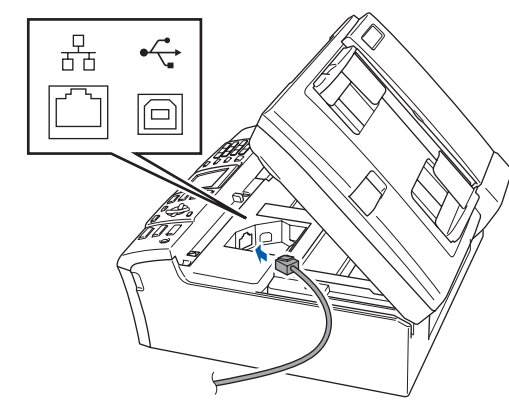

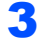

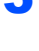

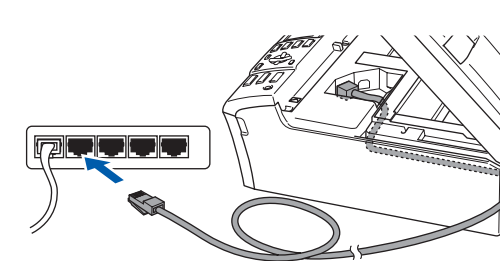

## **Instalace ovladačů a programů**

#### **Poznámka**

- *Pokud je zařízení nakonfigurováno pro vaši síñ, zvolte zařízení v seznamu a poté klepněte na OK. Toto okno se nezobrazí, pokud je v síti připojeno pouze jedno zařízení - to bude zvoleno automaticky. Přejděte ke kroku* [9](#page-17-0)*.*
- *Pokud se zobrazí toto okno, klepněte na tlačítko OK.*

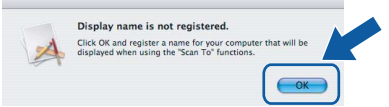

*V poli Display Name (Zobrazený název) zadejte název pro Macintosh® (maximálně 15 znaků) a klepněte na OK. Přejděte ke kroku* [9](#page-17-0)*.*

- *Pokud chcete na zařízení použít tlačítko Skenování pro skenování přes síñ, musíte zaškrtnout políčko Register your computer with the "Scan To" function on the machine (Zaregistrovat počítač k funkci "Skenovat do" na zařízení) .*
- *Název, který zadáte, se po stisknutí tlačítka Scan (Sken) a zvolení možnosti skenování zobrazí na LCD displeji zařízení. (Pro více informací si přečtěte kapitolu Síñové skenování v Příručce uživatele programů na disku CD-ROM.)*
- 
- <span id="page-17-0"></span>9 Když se zobrazí toto okno, klepněte na tlačítko **OK**.

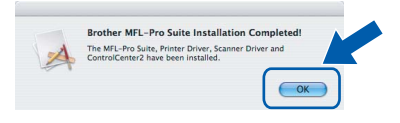

- **Uživatelé operačního systému Mac OS® X**  OK! **10.3.x nebo vyšší verze: Sada MFL-Pro Suite, ovladač tiskárny Brother, ovladač skeneru a aplikace Brother ControlCenter2 jsou nainstalovány a instalace je dokončena.**
- 10 Uživatelé operačního systému Mac OS® X 10.2.4 až 10.2.8: Klepněte na tlačítko **Add (Přidat)**.
- <sup>1</sup> Proveďte následující volbu.

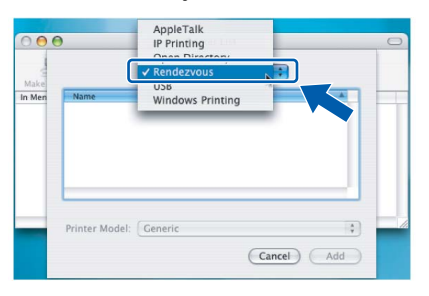

12 Zvolte položku **MFC-XXXX** (kde XXXX je název vašeho modelu) a potom klepněte na tlačítko **Add (Přidat)**.

13 Klepněte na tlačítko **Print Center (Tiskové centrum)** a potom na tlačítko **Quit Print Center (Ukončit tiskové centrum)**.

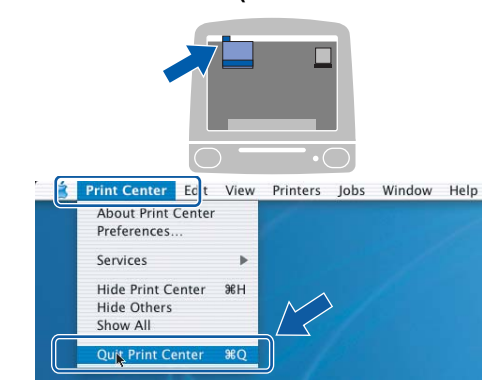

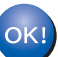

**Sada MFL-Pro Suite, ovladač tiskárny Brother, ovladač skeneru a aplikace Brother ControlCenter2 jsou nainstalovány a instalace je dokončena.**

## **Instalace nápovědy aplikace FaceFilter Studio**

### <span id="page-18-0"></span>**<sup>1</sup> Pokyny pro instalaci nápovědy aplikace FaceFilter Studio (Pro uživatele operačního systému Windows®)**

#### **Instalace nápovědy aplikace FaceFilter Studio**

- 1 Chcete-li spustit aplikaci FaceFilter Studio, v nabídce **Start** otevřete **Start/Všechny programy/FaceFilter Studio**.
- 2 Klepněte na tlačítko v pravém horním rohu obrazovky.
- 3 Klepněte na tlačítko **Check for updates (Vyhledat aktualizace)** - to vás přesměruje na webové stránky aktualizací společnosti Reallusion.

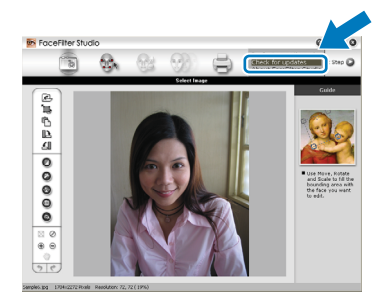

- 4 Klepněte na tlačítko **Download (Stáhnout)**<sup>a</sup> zvolte složku, kam se má soubor uložit.
- **5** Dříve než spustíte instalační program nápovědy aplikace FaceFilter Studio, aplikaci FaceFilter Studio ukončete. Ve složce, kterou jste zvolili, poklepejte na stažený soubor a při instalaci postupujte podle pokynů na obrazovce.

### **Poznámka**

*Pro zobrazení úplné nápovědy aplikace FaceFilter Studio zvolte na počítači Start/Všechny programy/FaceFilter Studio/ FaceFilter Studio Help.*

#### **Ochranné známky**

Logo Brother je registrovaná ochranná známka společnosti Brother Industries, Ltd.

Brother je registrovaná ochranná známka společnosti Brother Industries, Ltd.

Multi-Function Link je registrovaná ochranná známka společnosti Brother International Corporation.

Microsoft a Windows jsou registrované ochranné známky společnosti Microsoft Corporation v USA a/nebo dalších zemích. Windows Vista je buď registrovaná ochranná známka nebo ochranná známka společnosti Microsoft Corporation v USA a/nebo dalších zemích.

Macintosh a TrueType jsou registrované ochranné známky společnosti Apple Inc.

Nuance, logo Nuance, PaperPort a ScanSoft jsou ochranné známky nebo registrované ochranné známky společnosti Nuance Communications, Inc. nebo jejích přičleněných organizací v USA a/nebo dalších zemích.

Presto! PageManager je registrovaná ochranná známka společnosti NewSoft Technology Corporation.

PictBridge je ochranná známka.

FaceFilter Studio je ochranná známka společnosti Reallusion, Inc.

Každá společnost, jejíž název programu je uveden v této příručce, má ve vztahu ke svým vlastním programům uzavřenou licenční smlouvu na program.

**Všechny ostatní názvy značek a výrobků uvedené v této příručce jsou ochranné známky nebo registrované ochranné známky příslušných společností.**

#### **Sestavení a publikace**

Tato příručka byla sestavena a vydána pod dozorem společnosti Brother Industries, Ltd. tak, aby obsahovala nejaktuálnější údaje a specifikace výrobku.

Obsah této příručky a specifikace tohoto výrobku se mohou měnit bez předchozího upozornění.

Společnost Brother si vyhrazuje právo měnit specifikace a materiály uvedené v této příručce bez předchozího upozornění a vylučuje jakoukoli odpovědnost za veškeré škody (včetně následných) způsobené důvěrou v uvedené materiály, včetně, avšak ne výhradně, typografických a dalších chyb souvisejících s touto publikací.

**Autorská práva a licence** ©2007 Brother Industries, Ltd. Tento produkt obsahuje programové vybavení, který vyvinuli následující dodavatelé. ©1998-2007 TROY Group, Inc. ©1983-2007 PACIFIC SOFTWORKS INC.

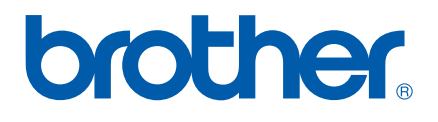